# **학술정보원 이용안내**

(www.lib.kookje.ac.kr)

### **1. 학술정보원 위치**

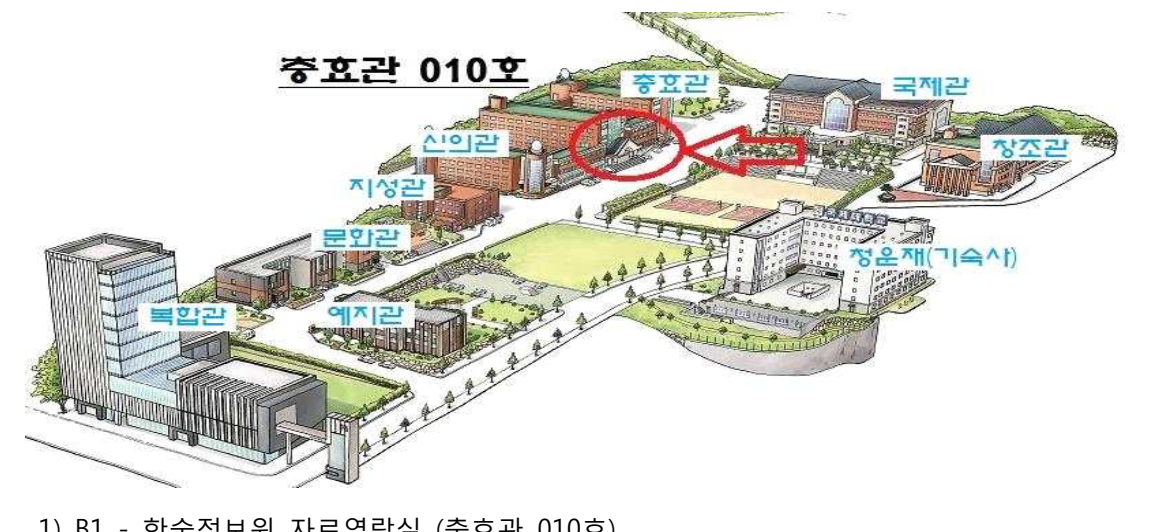

1) B1 - 학술정보원 자료열람실 (충효관 010호)<br>그룹스터디룸Ⅱ (충효관 지하 학생휴게실 내)<br>2) 1F - 학술정보원 자유열람실 (충효관 110호)<br>인터넷 검색실 (충효관 112호)<br>그룹스터디룸Ⅰ(충효관 109호)

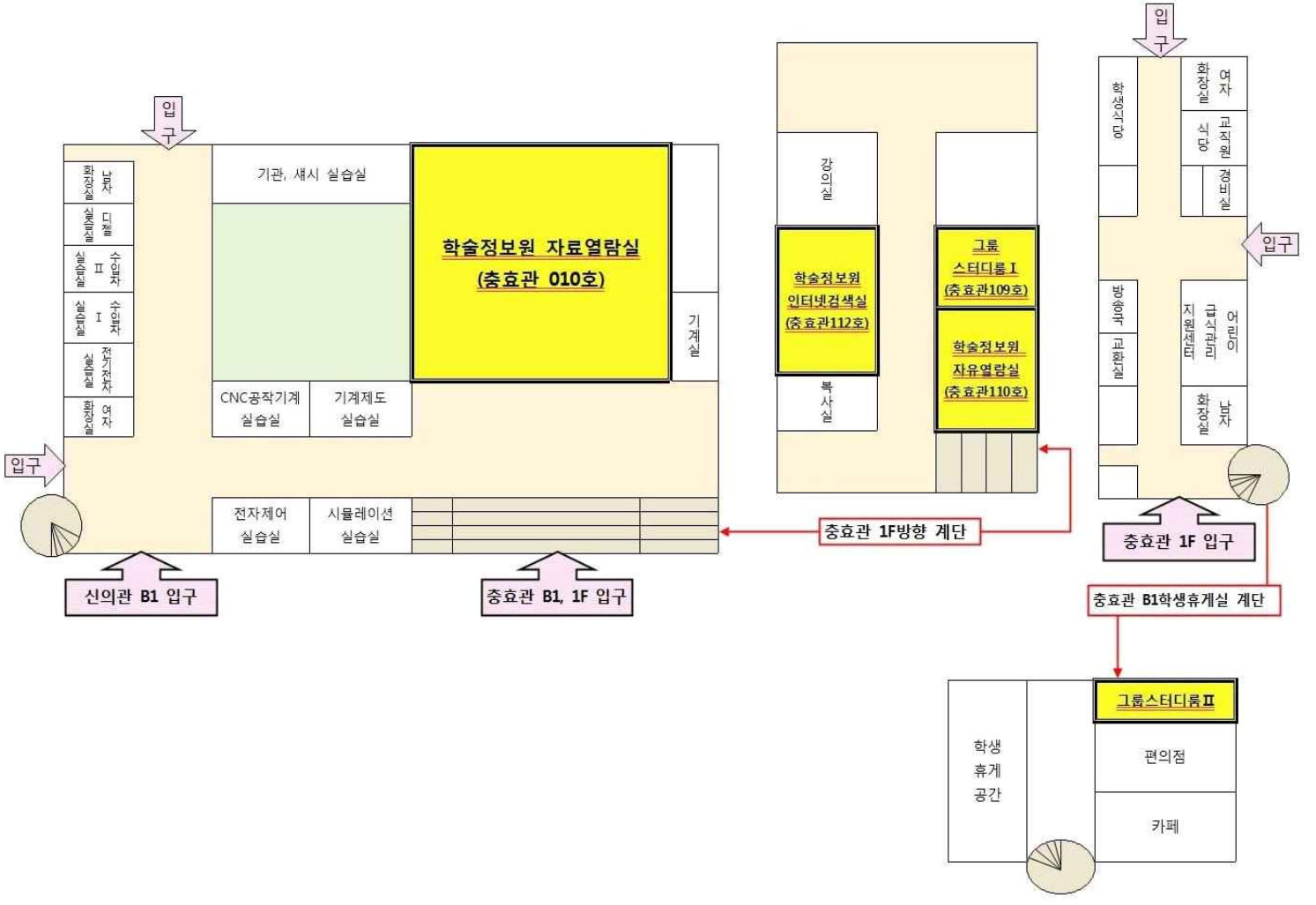

### **2. 개•폐관 안내**

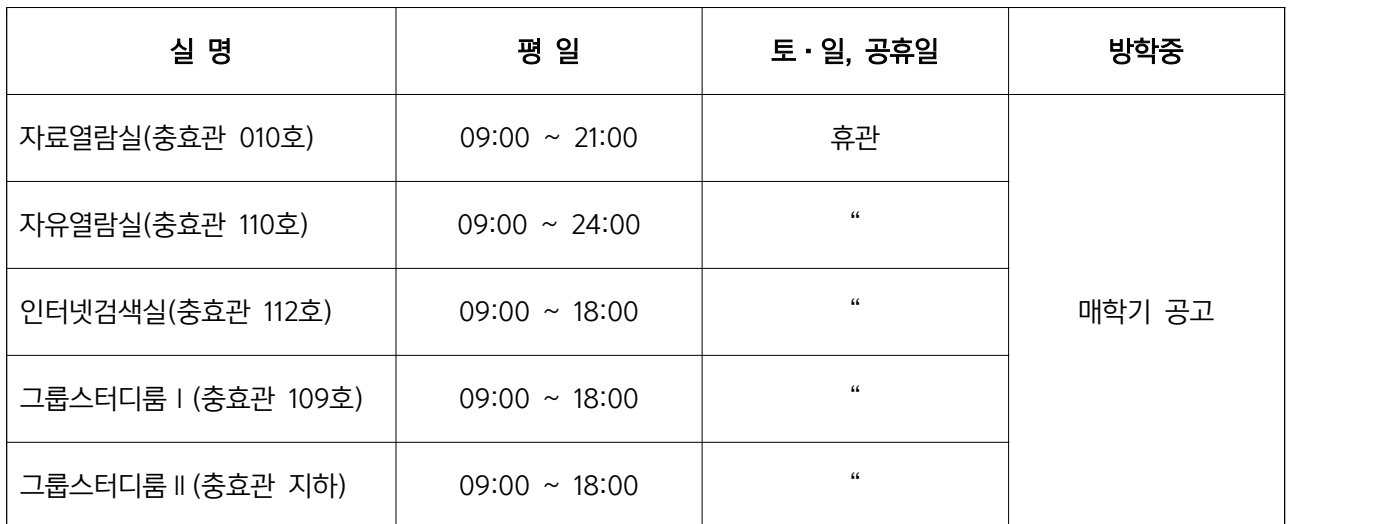

※ 기타 학술정보원장이 필요한 경우 개•폐관 시간을 조정 가능.

### **3. 학술정보원 시설 안내**

**1) 인터넷검색실(40석)** : 컴퓨터 20석(프린트는 복사실과 연계하여 이용), 열람 20석 **2) 신문 열람대** : 8종의 신문 **3) 정기간행물실** : 100여종의 정기간행물 **4) 자료열람실** : 동•서양 단행본자료, 참고자료, 학위논문, 사무실 **5) 자유열람실(60석)** : 재학생 및 교직원, 일반인이 이용할 수 있는 자유 학습 공간 **6) 그룹스터디룸Ⅰ,Ⅱ(10석, 16석)** : 재학생 및 교직원의 그룹스터디, 세미나 공간

### **4. 대출책수 및 대출기간**

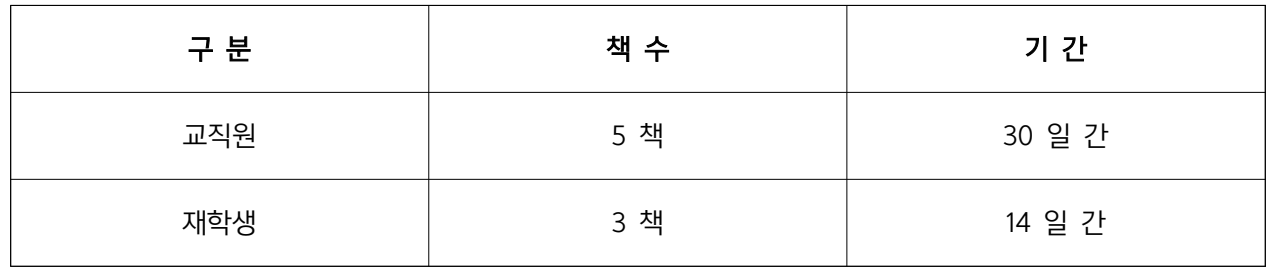

※ 연장 1회 가능

※ 반납예정일이 공휴일 및 기타 휴일인 경우, 반납일은 그 다음날

### **5. 대출•반납 방법**

**1) 대출**

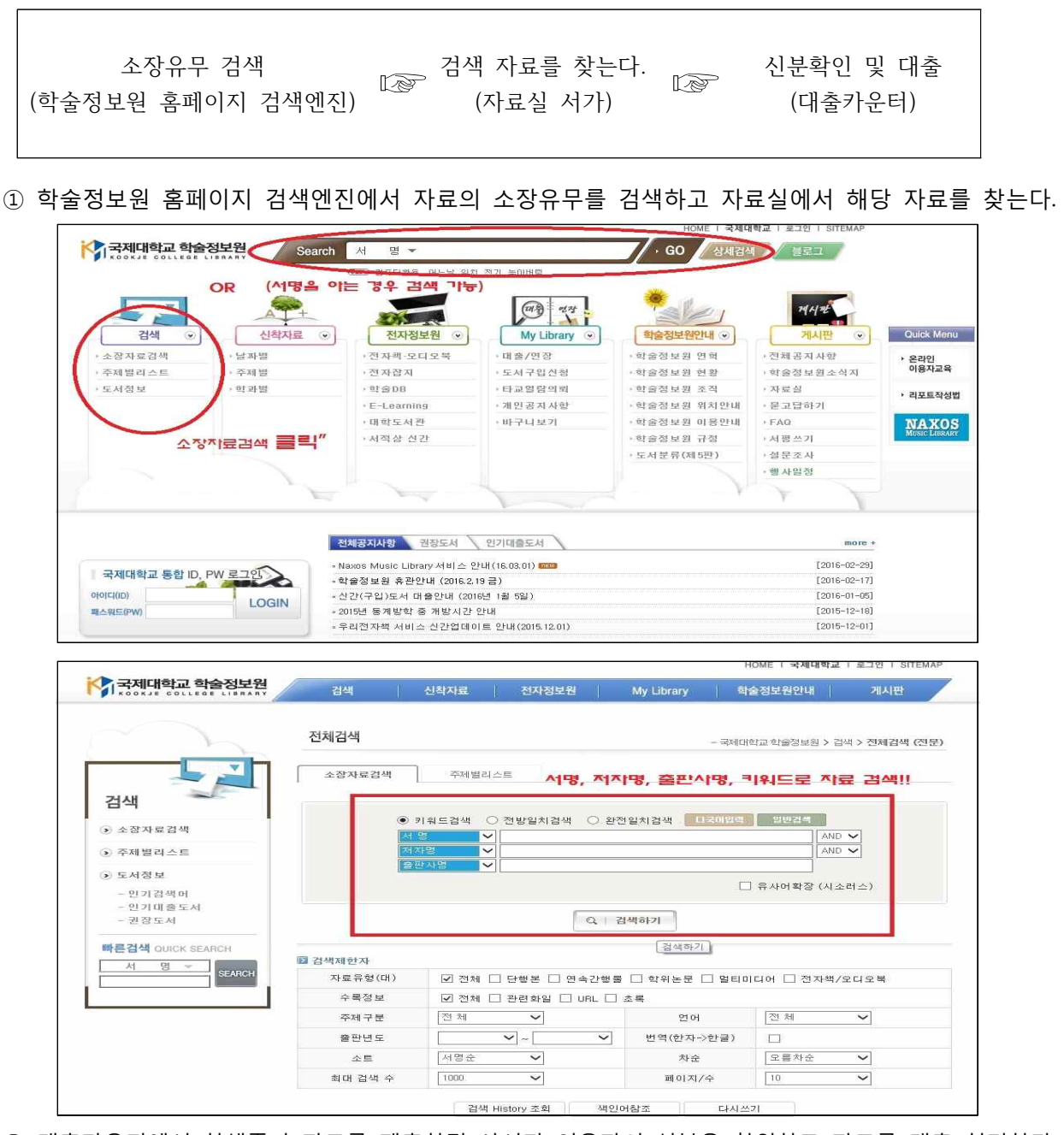

- ② 대출카운터에서 학생증과 자료를 제출하면 사서가 이용자의 신분을 확인하고 자료를 대출 처리한다. ③ 이후 이용자는 대출내역을 확인하고 자료와 신분증을 수령한다. ※ 대출 시 신분확인은 학생증으로 하며, 신입생은 학생증이 발급될 때까지 신분증(주민등록증)으로
	- 학적 확인 후 대출가능.

**(신입생의 경우 학술정보원 홈페이지에서 "신입생용"으로 이용자 교육을 필히 수강해야 한다.)**

#### **2) 반납**

반납카운터에 자료를 반납하고 반납처리 사실을 확인하고 확인증을 가져간다.

#### **3) 대출연장**

 학술정보원 홈페이지 - [MyLibrary] - [대출/연장]에서 연장할 수 있다. 또는 학술정보원을 직접 방문해서 연장 신청한다.

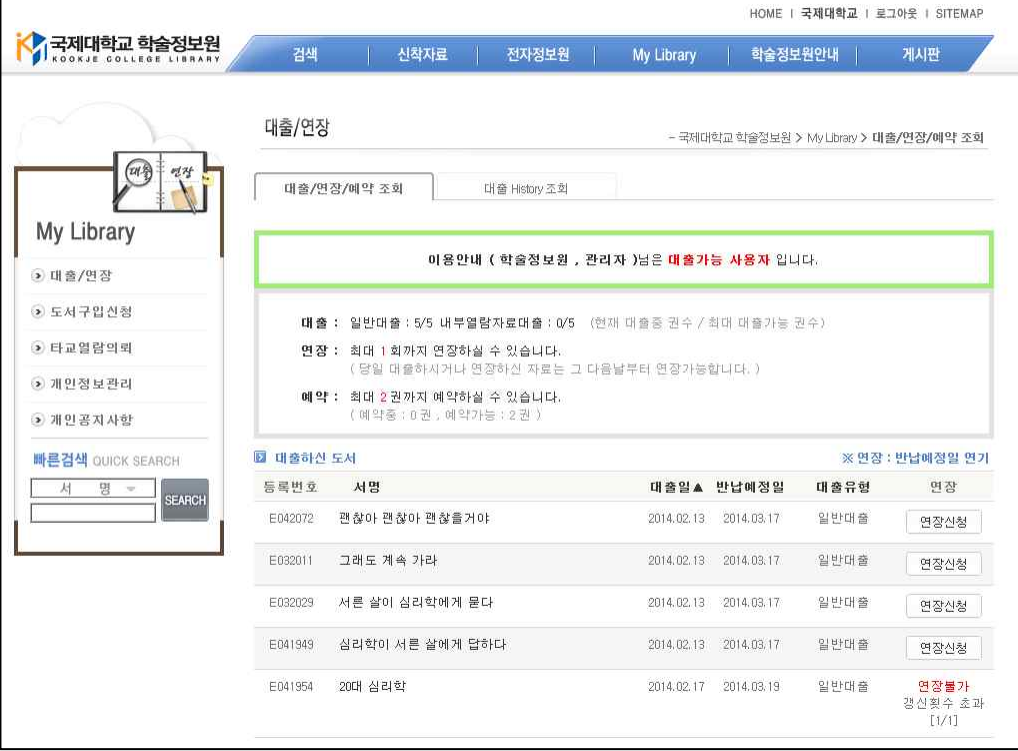

### **6. 분실·훼손도서 처리**

1) 학술정보원에서 대출받은 도서를 분실 및 훼손한 경우에는 즉시 대출카운터에 신고해야 하며, 그 사유가 발생한 날로부터 15일 이내에 동일한 도서로 변상함을 원칙으로 한다.

2) 동일한 도서로 변상할 수 없을 경우에는 분실 및 훼손도서 정가의 2배로서 이를 변상해야 한다.

### **7. 연체에 대한 규정**

연체 시 대출을 중지하며 **대출중지 기간**은 **대출권수와 연체기간**으로 산정한다. (대출권수×연체일) 보다 상세한 규정은 학술정보원 홈페이지에서 확인 가능

### **8. 희망도서 신청**

소장하지 않은 도서 중 학습 및 교양에 필요한 경우 이용자가 직접 구입을 신청할 수 있다. 학술정보 원 홈페이지 도서구입신청에 신청 또는 학술정보원을 직접 방문하여 신청하면 가능한 한 구입한다.

-학술정보원 홈페이지에서 신청방법 : 학술정보원 홈페이지에 접속하여 로그인 후 [My Library]-[도서구 입신청]에서 신청에서 서지정보를 입력하고 신청한다.

-학술정보원 홈페이지 주소 : http://lib.kookje.ac.kr/KJC/<br>-로그인 방법 : ID(재학생 – 학번, 교직원 — 사번), PW(KJ + 주민번호뒷자리 + @)

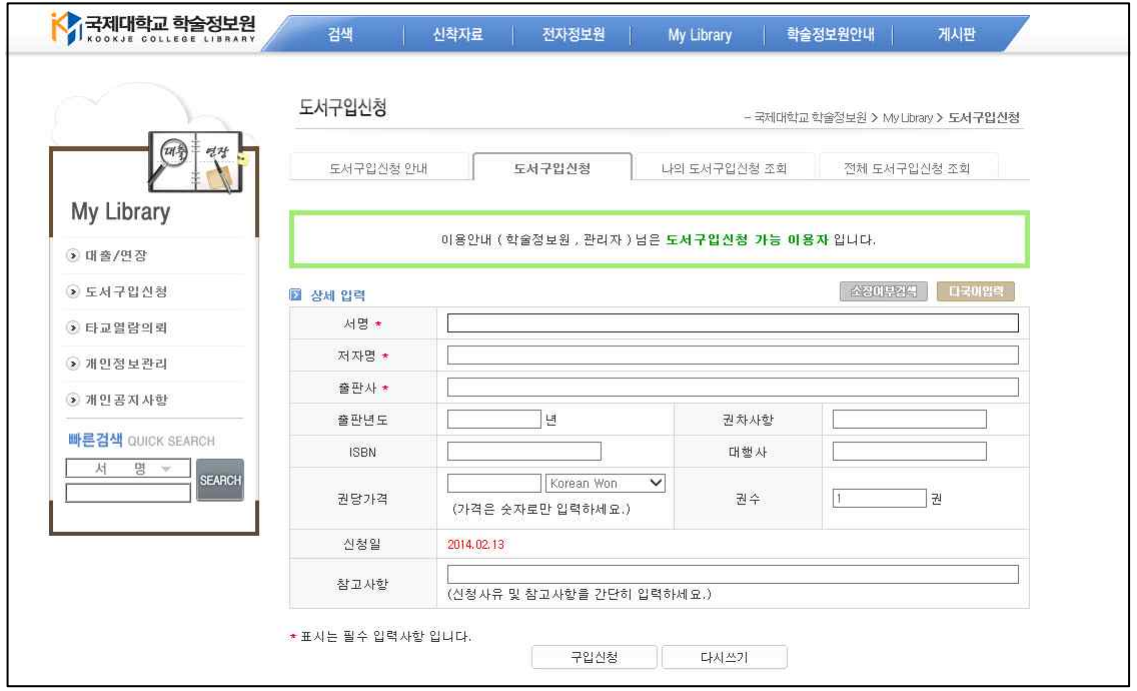

### **9. 타 도서관 자료의 이용**

본 학술정보원에 소장되어 있지 않는 자료를 타 도서관에서 열람할 학생은 학술정보원 홈페이지에 접 속하여 타교열람의뢰서를 발급받아 해당도서관에 신분증과 같이 제출하면 타도서관에서 편의를 제공받 을 수 있다.

### **10. 전자정보원의 이용**

#### **1) 국회도서관 및 국립중앙도서관의 원문 DB 이용**

 학술정보원에 설치된 국회도서관 및 국립중앙도서관 전용컴퓨터(인터넷검색실 1대)를 이용하여 데이터 베이스가 구축된 모든 자료(학위논문, 학술잡지 등) 원문(FULL-TEXT) 열람 및 프린트 가능.

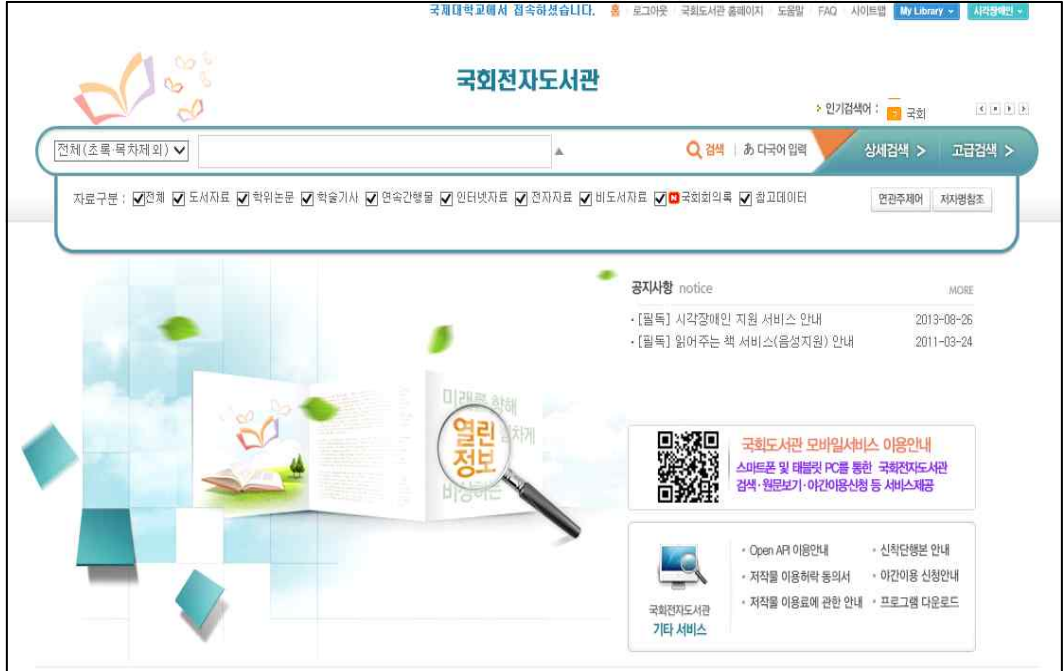

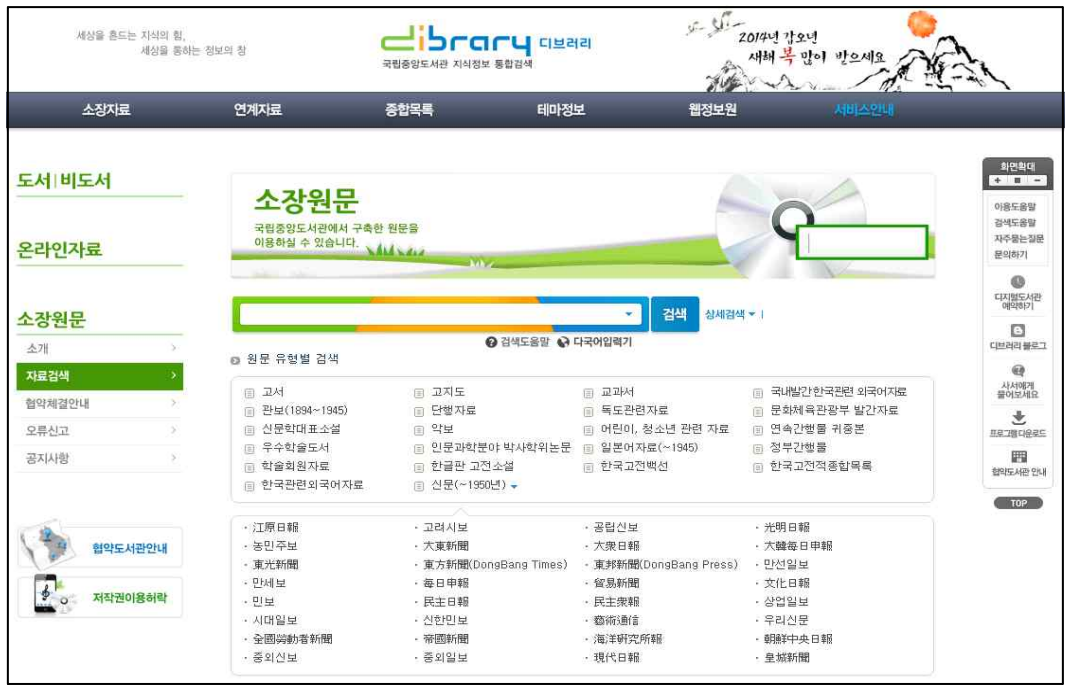

#### **2) 온라인 이용자교육**

학술정보원 홈페이지 [Quick Menu]에서 [온라인 이용자교육]을 클릭하여 접속한다. 학술정보원 소개,<br>자료이용안내, 서비스안내 등의 내용을 담고 있다.

(**신입생의 경우 "신입생" 항목으로 이용자교육을 수강하고 인증을 해야 대출이 가능하다.**)

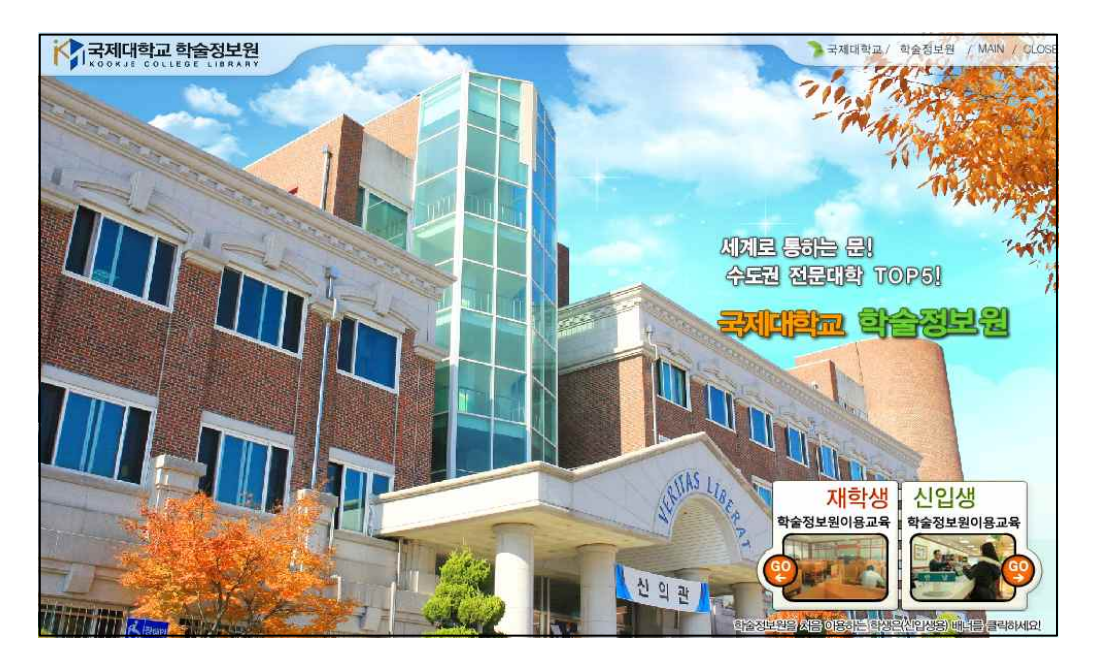

#### **3) 정보활용교육**

 학술정보원 홈페이지 [Quick Menu]에서 [리포트작성법]을 클릭하여 접속한다. 도서관을 활용한 리포트 작성법, 도서관 자료 활용법, 도서관 독서법, 정보 활용법 등의 내용을 담고 있다.

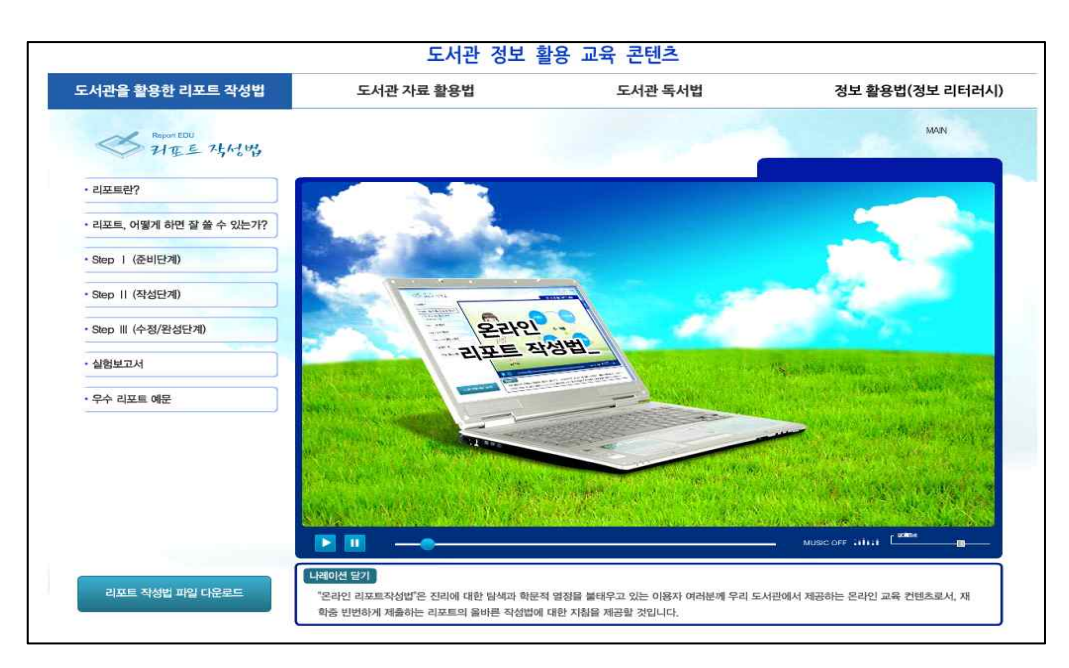

#### **4) 전자책**

#### **(1) 북큐브 전자책**

학술정보원은 전자책을 구매하여 국제대학교 구성원에게 총 3,208종(8,944권)을 제공하고 있다.

#### **★ 이용방법**

- **PC** : 학술정보원 홈페이지 로그인 후 **[북큐브전자책도서관]** 배너를 클릭하여 **[전자책 도서관]**에 접속한다.
- **모바일&태블릿PC** : 한번은 학술정보원 홈페이지의 전자책 도서관에 접속해야 한다.

이후 모바일에서 **[북큐브 내서재]** 앱을 설치한다.<br>국제대학교를 선택하고 로그인하여 이용한다.

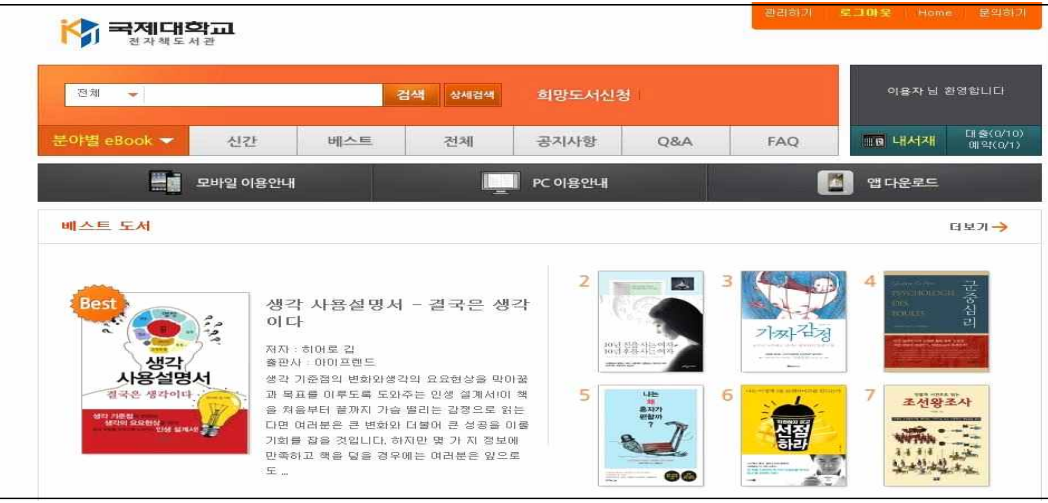

#### **(2) YES24.COM 전자책**

YES24 전자책 단행본 1111종을 제공하고 있다.

#### **★ 이용방법**

- **PC** : 학술정보원 홈페이지 로그인 후 **[YES24.COM전자책]** 배너를 클릭하여 **[YES24도서관]**에 접속한다.
- **모바일&태블릿PC** : 한번은 학술정보원 홈페이지의 전자책 도서관에 접속해야 한다.

이후 모바일에서 **[YES24 도서관]** 앱을 설치한다.<br>그리고 국제대학교를 선택하고 로그인하여 이용.

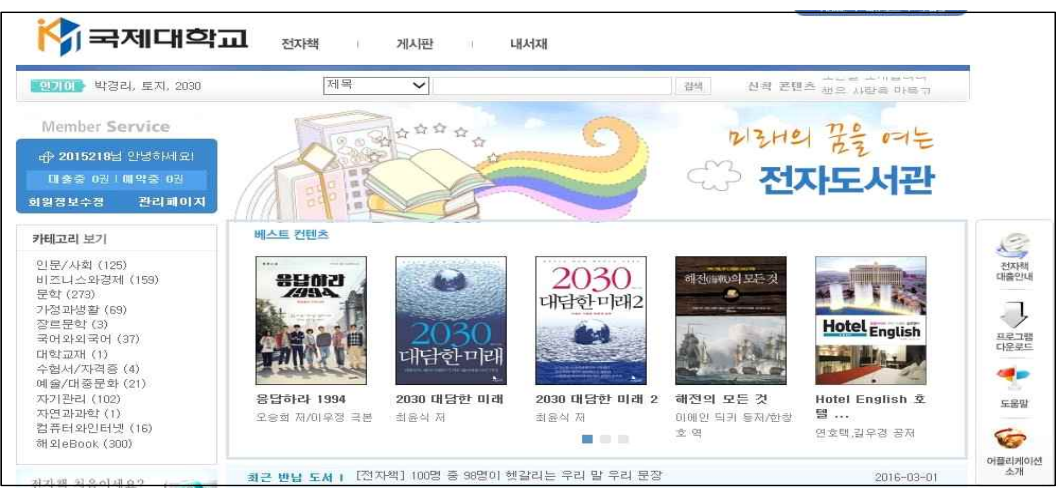

 **(3) 교보문고 e-book**

교보문고 전자책 단행본 247종을 제공하고 있다.

#### **★ 이용방법**

- **PC** : 학술정보원 홈페이지 로그인 후 **[교보문고e-book]** 배너를 클릭하여 **[교보문고전자도서관]**에 접속한다.
- **모바일&태블릿PC** : 한번은 학술정보원 홈페이지의 전자책 도서관에 접속해야 한다.

이후 모바일에서 **[교보문고 전자도서관]** 앱을 설치한다.<br>그리고 국제대학교를 선택하고 로그인하여 이용.

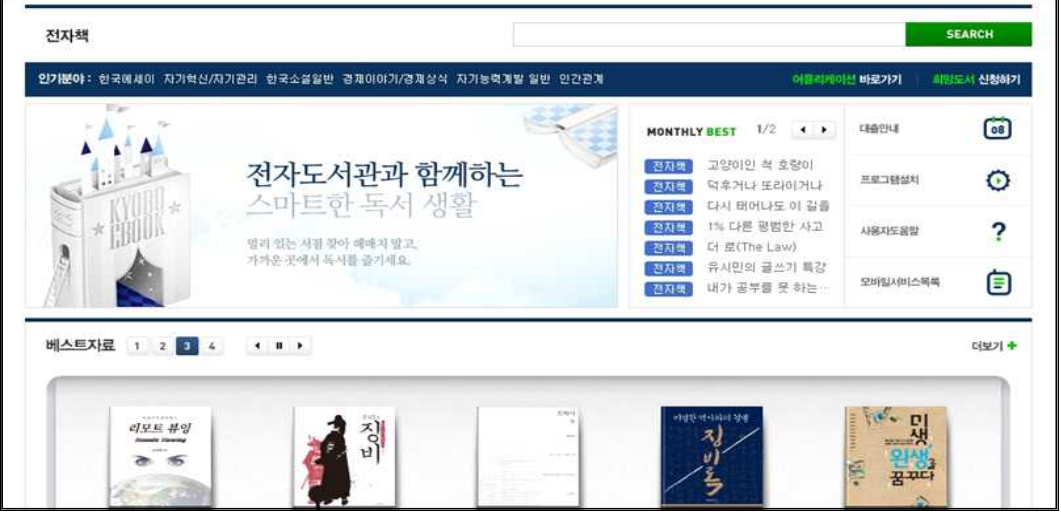

#### **(4) 우리전자책 (전공전자책)**

전공관련 전자책 343종을 제공하고 있다.

- **★ 이용방법**
- **PC** : 학술정보원 홈페이지 로그인 후 **[우리전자책]** 배너를 클릭하여 **[우리전자책 도서관]**에 접속한다.
- **모바일&태블릿PC** : 한번은 학술정보원 홈페이지의 전자책 도서관에 접속해야 한다.

이후 모바일에서 **[에피루스 전자책 도서관]** 앱을 설치한다.<br>그리고 국제대학교를 선택하고 로그인하여 이용.

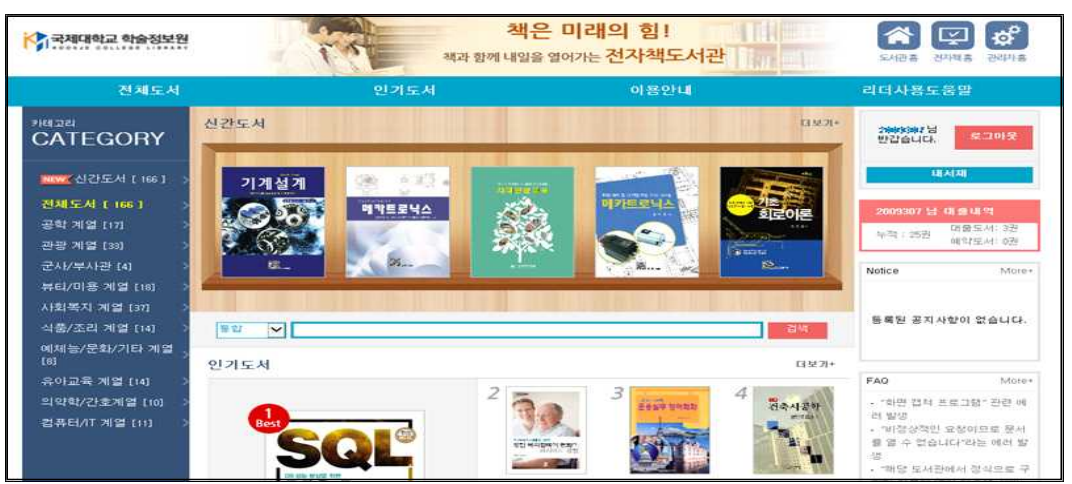

 **(5) KISS e-Book -** PC에서만 이용가능

한국학술정보(주)가 출판한 책의 PDF 파일로 현재 8,900여종을 제공하고 있다.<br>PC를 이용하여 일부 자료를 제외하고 대부분의 자료를 PDF파일로 다운받을 수 있다.

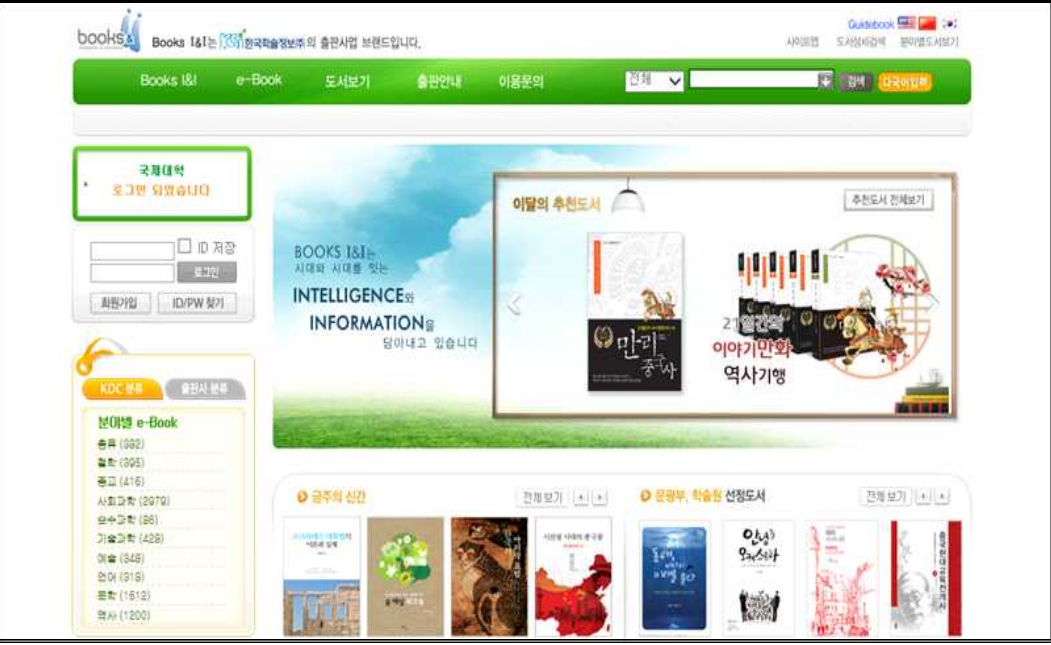

#### **(6) GVRL(해외전자책) -** PC에서만 이용가능

Gale에서 출간한 학문 전분야에 걸친 Reference Book 5,000여종을 e-Book으로 제공하고 있다.

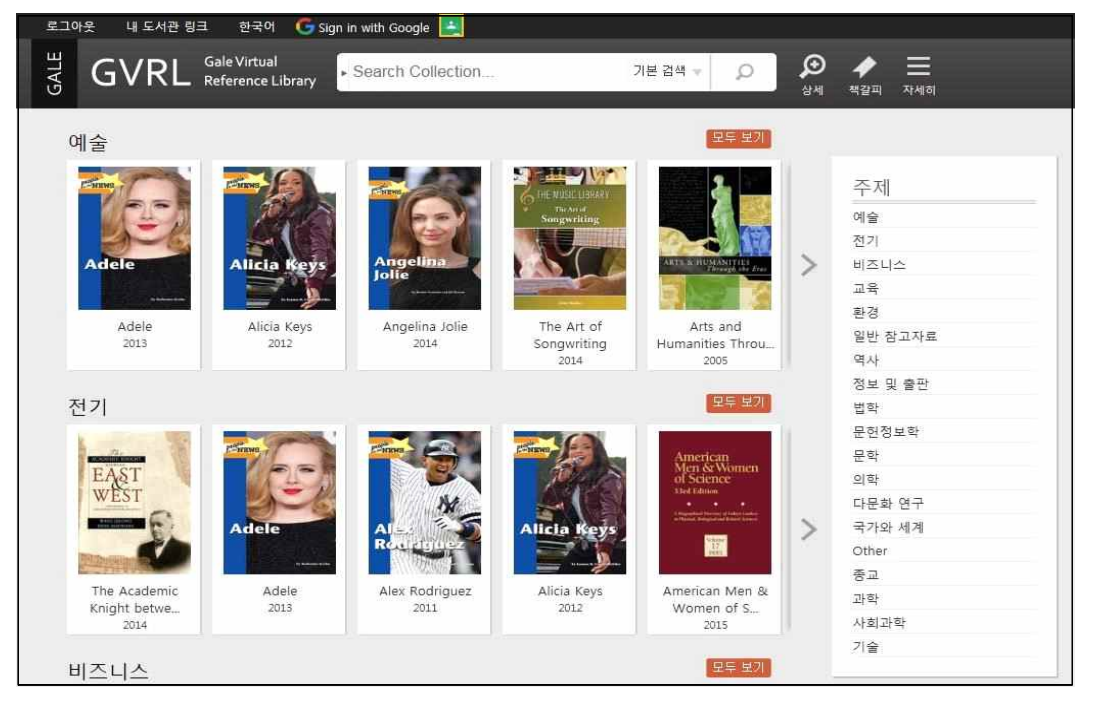

#### **(7) 오디오북**

국내 단행본 및 강연 오디오북 230여종을 제공하고 있다.

- **★ 이용방법**
- **PC :** 학술정보원 홈페이지 로그인 후 **[오디오북서비스]** 배너를 클릭하여 **[오디오북도서관]**에 접속한다.
- **모바일&태블릿PC :** 모바일에서 **[오디언도서관]** 앱을 설치한다.

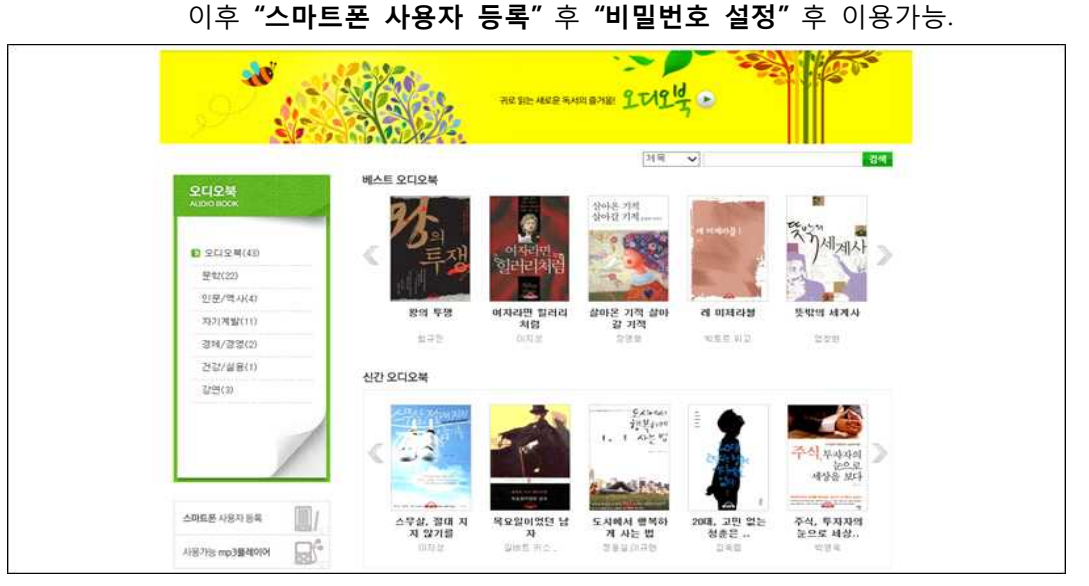

#### **5) 전자잡지**

#### **(1) 모아진**

 국내 최재 규모 전자잡지 서비스로 국내 교양잡지 207종을 제공하고 있으며, 최신호 및 과월호를 동시에 이용가능하다.

- **★ 이용방법**
- **PC :** 학술정보원 홈페이지 로그인 후 **[모아진]** 배너를 클릭하여 **[모아진전자잡지서비스]**에 접속한다.<br>- **모바일&태블릿PC :** 국제대학교 wifi망에서 접속하고 [도서관매거진] 앱을 설치 후 이용한다.
- 

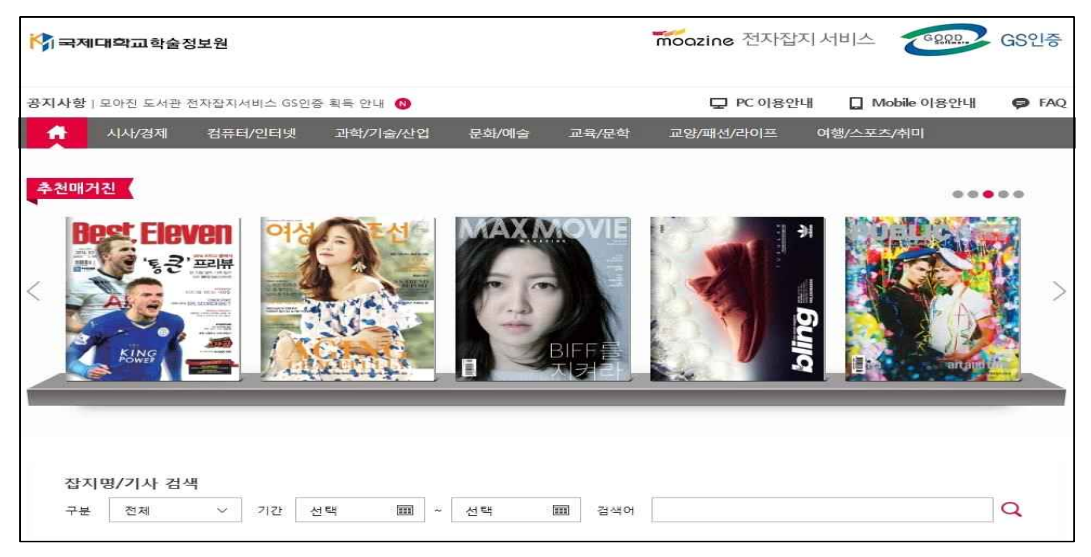

#### **(2) VOGUE (미국판) -** PC에서만 이용가능

 미국판 Vogue의 초판(1892년)부터 최신까지 Full Color, Cove to Cover로 원본의 광고 및 표지 등 인쇄물 그대로 제공하고 있다.

(**한국판 Vogue는 [모아진]의 교양/패션/라이프 카테고리에서 이용가능**)

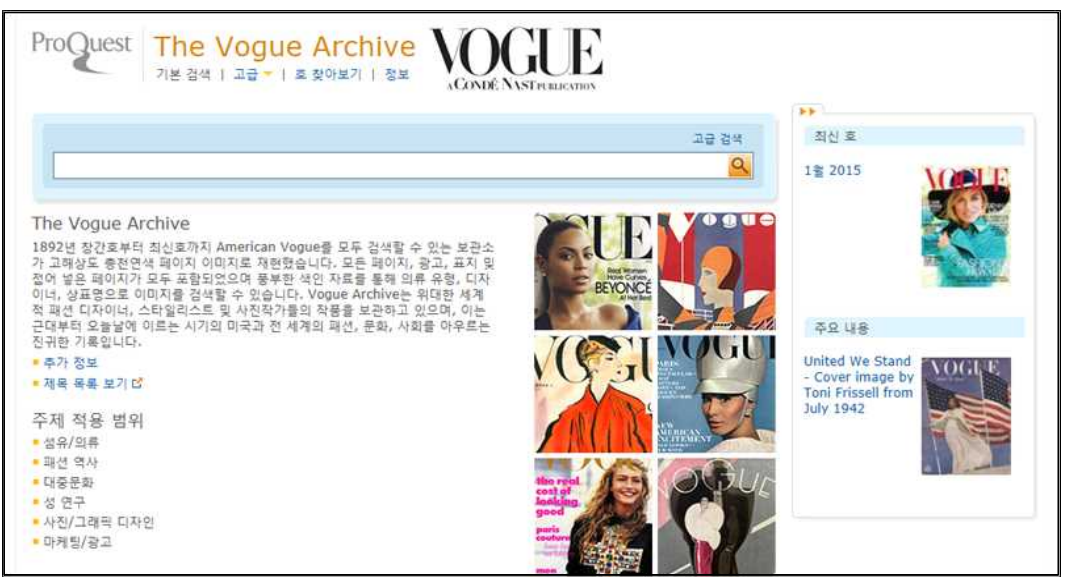

#### **6) 학술 DB**

#### **(1) 국내 학술 DB**

 DBpia, KISS, 뉴논문은 국내학술지 논문을 DB로 구축했으며, 라이선스를 국제대학교 학술정보원에서 구독하여 본교 구성원에게 제공하고 있다.

#### **★ 이용방법**

- **PC :** 학술정보원 홈페이지 로그인 후 **[DBpia, KISS, 뉴논문]** 배너를 클릭하여 접속한다.<br>- **모바일&태블릿PC :** 각각의 홈페이지 이용안내를 참고하여 어플설치 후 접속한다.<br>[서비스종수] 2016년 2월 기준
- 

- DBpia 2,011종의 전자저널
- KISS 1,960종의 전자저널
- 뉴논문 1,727종의 전자저널

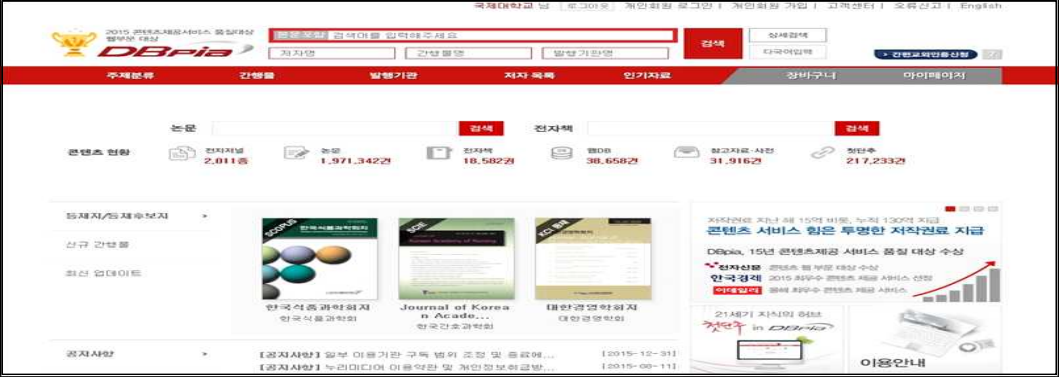

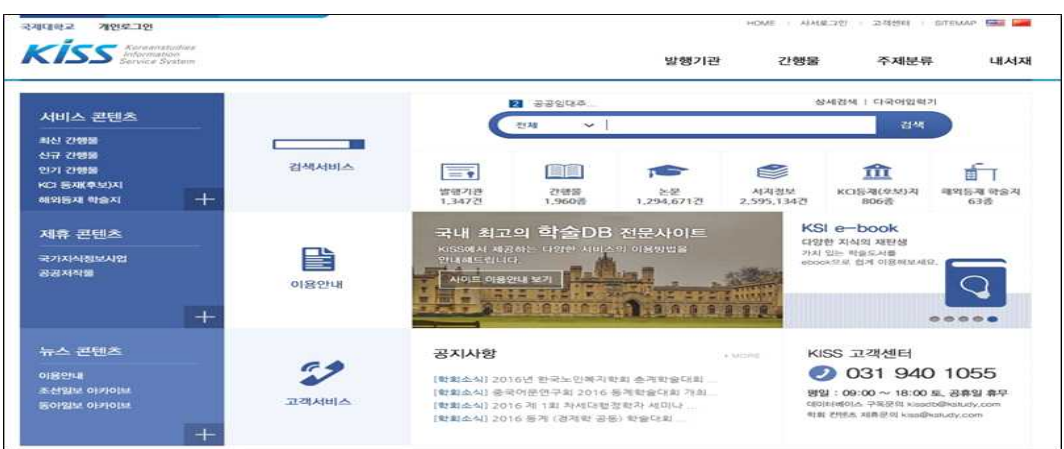

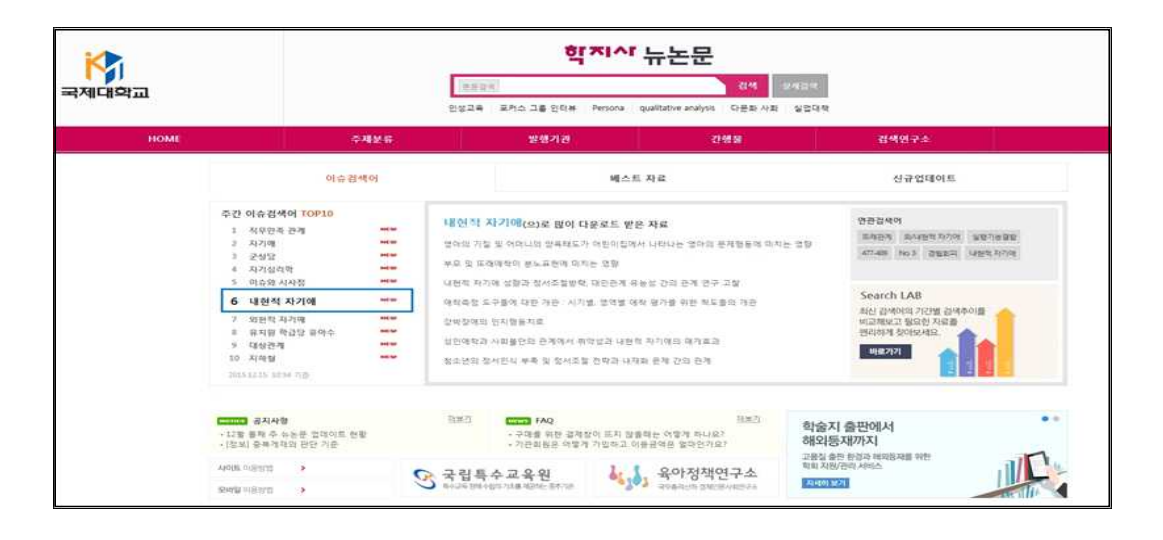

#### **(2) 해외 학술 DB -** PC에서만 이용가능

 Science Classic, Periodicals Archive Online(PAO), 외국학술지 지원센터(FRIC)에서 해외 학술 DB를 제공하고 있다.

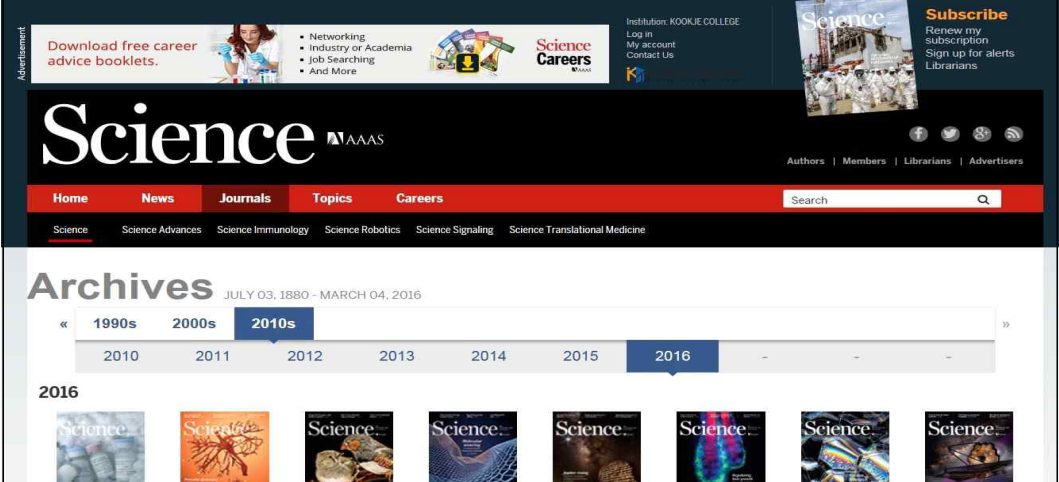

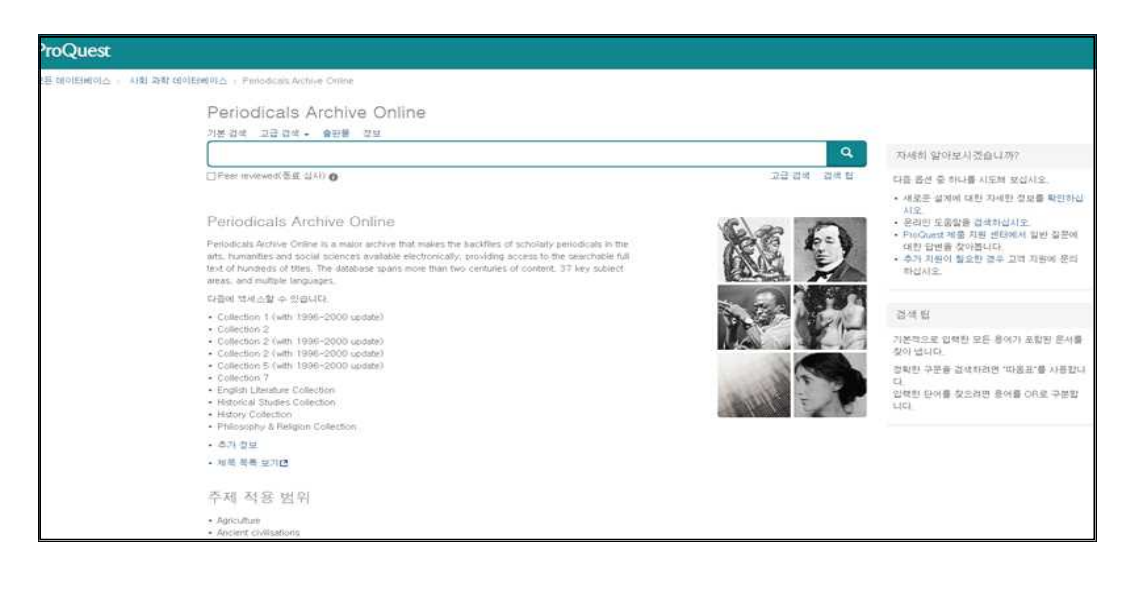

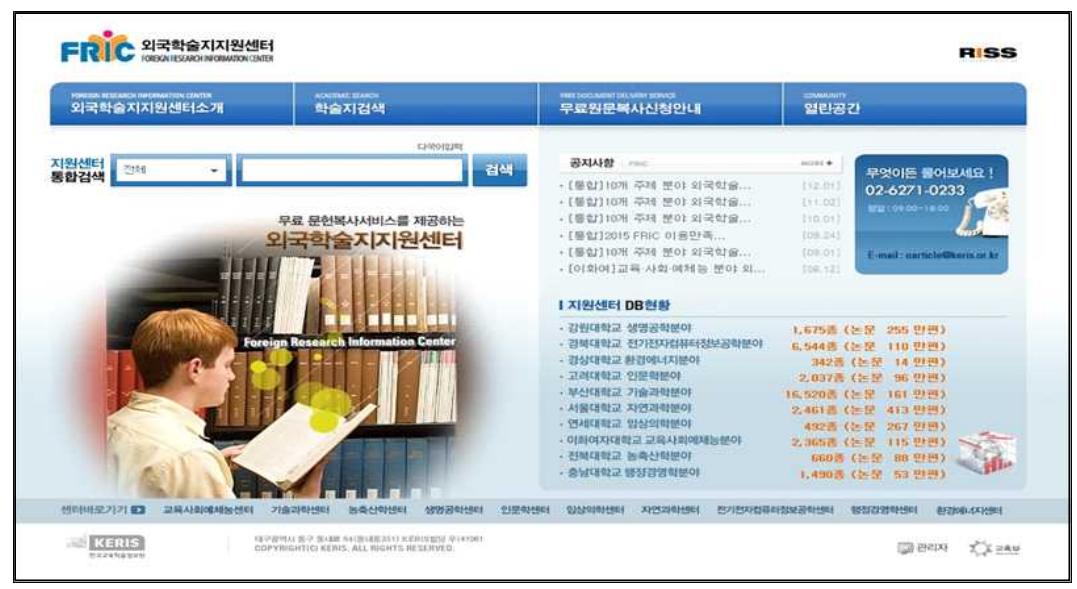

#### **7) E-Learing**

#### **(1) 다락원 어학 e러닝**

다락원 어학강좌를 학술정보원에서 구독하여 본교 구성원들에게 제공하고 있다.<br>[제공 강좌 현황(총 120개 강좌)]<br>– 영어 : 55개 강좌

- 
- 일본어 : 23개 강좌
- 중국어 : 30개 강좌
- 프랑스어 : 1개 강좌
- 스페인어 : 1개 강좌
- 한국어 : 영어해설 4개 강좌, 중국어해설 4개 강좌, 한국어속담 강좌 1개, 실전모의고사 강좌 1개

#### **★ 이용방법**

- **PC :** 학술정보원 홈페이지 로그인 후 **[다락원외국어e러닝]** 배너를 클릭하여 **[외국어e러닝학습센터]**에 접속한다.<br>- **모바일&태블릿PC :** 학술정보원 홈페이지에서 **[외국어e러닝학습센터]**로 접속 후 학습사이트 내 좌측
- 

 **[모바일학습]** 배너를 클릭→해당 페이지에서 **"모바일 연수원 주소"**를 기기의 웹브라우저 주소창에 입력→ **"모바일 사이트 로그인 인증코드"**를 입력하여 로그인하여 이용 할 수 있다.

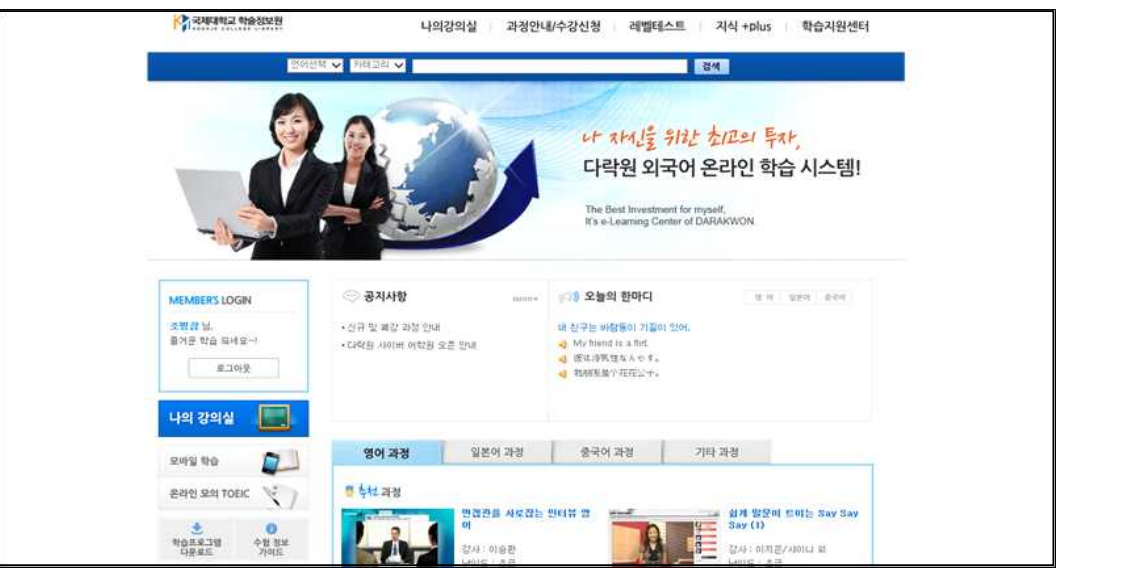

#### **(2) 디엠씨아카데미 IT강좌**

자격증 과정, 오피스/IT 과정, 웹/그래픽스 과정, 3D 전문가 과정 등 342과목을 수강할 수 있으며,<br>최신강좌는 스마트폰, 태블릿 PC로 강좌를 이용 할 수 있다.

#### **★ 이용방법**

- **PC :** 학술정보원 홈페이지 로그인 후 **[디엠씨아카데미 IT강좌]** 배너를 클릭하여 **[디엠씨아카데미]**에 접속한다. - **모바일&태블릿PC : 모바일에서** 학술정보원 홈페이지에 접속하여 로그인 후 **[디엠씨아카데미IT강좌]**

배너를 클릭하여 **didimdol.tv에 접속**하면 안내페이지로 연결된다.

(매월 다시 로그인 해야함)

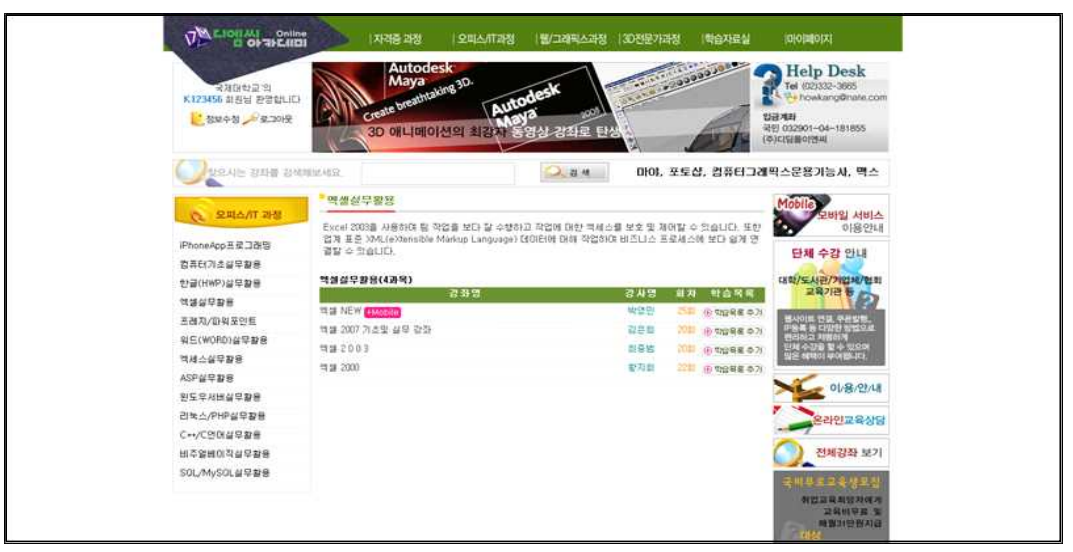

#### **(3) 인터넷 토익토플 모의고사 -** PC에서만 이용가능

 최신 경향의 토익 토플 문제와 최적의 모의고사 솔루션을 제공하며, 학술정보원 홈페이지 로그인 후 해당 배너를 클릭하여 접속하고 개별적으로 가입하고 이용할 수 있다.

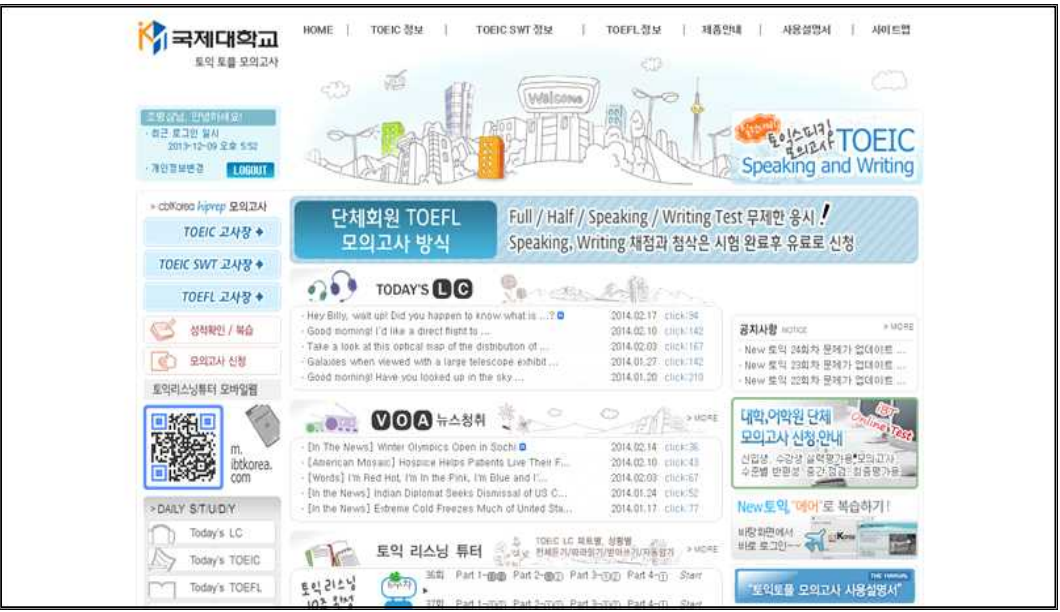

#### **(4) KOCWC -** PC에서만 이용가능

전문대학생을 위한 공개강의 서비스로 학과별 1667 강좌, 직업기초강의 261강좌, 직업방송강의 224 강좌를 무료로 들을 수 있다.

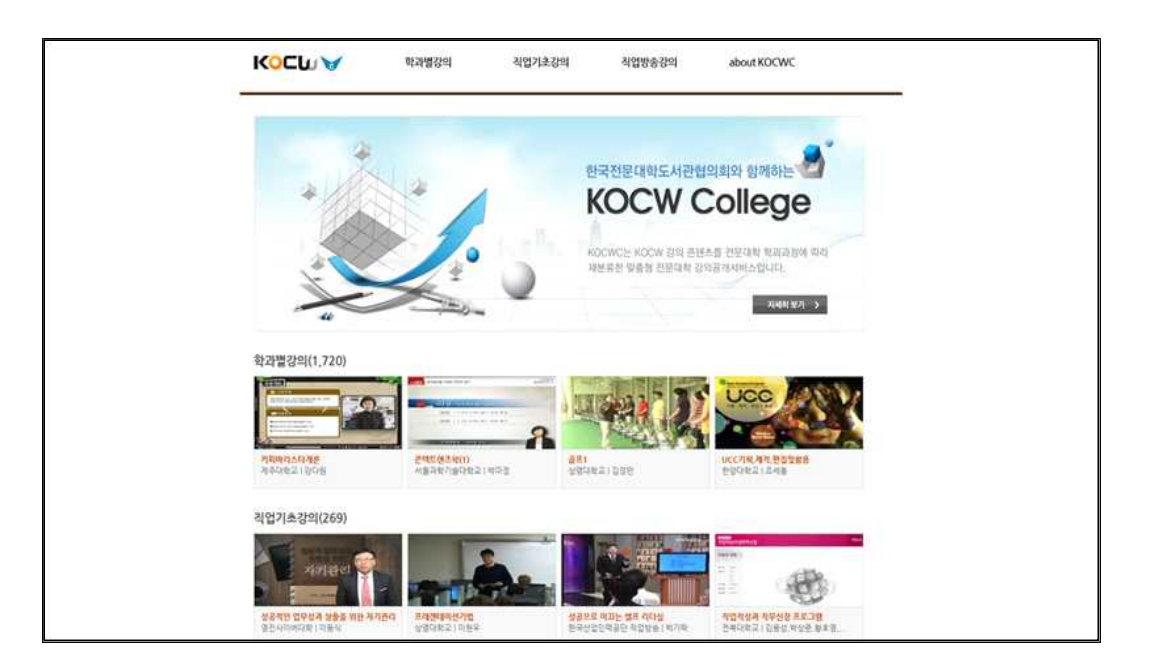

#### **(5) K-MOOC -** PC에서만 이용가능

 교육부와 국가평생교육진흥원 외 한국교육학술정보원 등이 참여대학과 협력을 통해 누구나, 어디서 나, 원하는 강의를 무료로 들을 수 있는 양방향 공개강과 서비스 제공하고 있다.

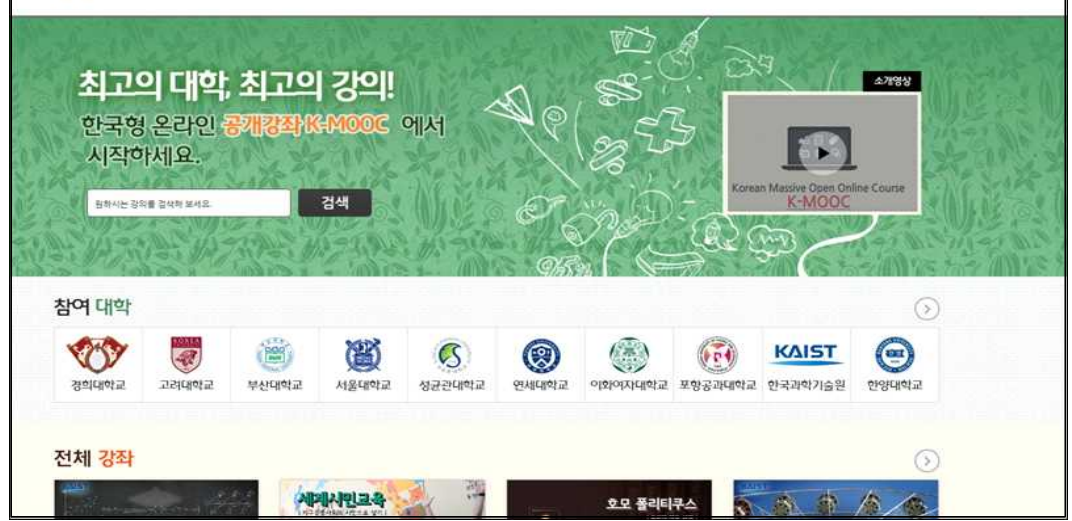

#### **8) 낙소스 뮤직 라이브러리**

 Naxos Music Library는 클래식 음악(80% 이상), 재즈, 월드뮤직, 블루스, 로큰롤 등 다양한 장르의 음 악 보유하고 있으며 매달 800장 분량의 음반 업데이트를 실시하여 2016년 2월 17일 기준 1,767,300 여 곡, CD 120,600 여 장 분량의 방대한 음악 보유/제공하고 있다. **★ 이용방법**

 **PC :** 학술정보원 홈페이지 로그인 후 우측 **[Quick Menu] - [Naxos Music Library]**배너 클릭 후 접속 **모바일&태블릿PC :** 먼저 국제대학교 홈페이지에서 Naxos Music Library 접속 후

상단탭의 **[모바일앱]**탭을 클릭→**[등록하기]** 클릭→**[새 계정등록]**→

등록한 메일로 발송된 활성화 링크를 클릭하면 계정 등록 과정이 완료된다.

(**등록메일주소와 비밀번호가 모바일 앱의 로그인ID와 비밀번호**) **[Naxo sMusic Library]** 앱을 설치하여 등록한 메일 주소와 비밀번호로 접속한다.

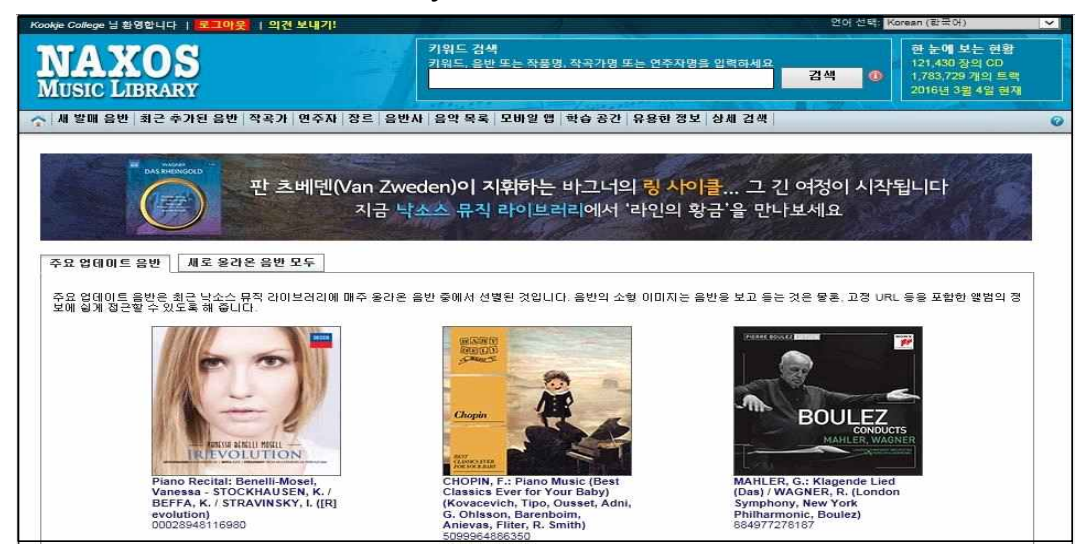

### **11. 국제대학교 학술정보원 홈페이지(www.lib.kookje.ac.kr)**

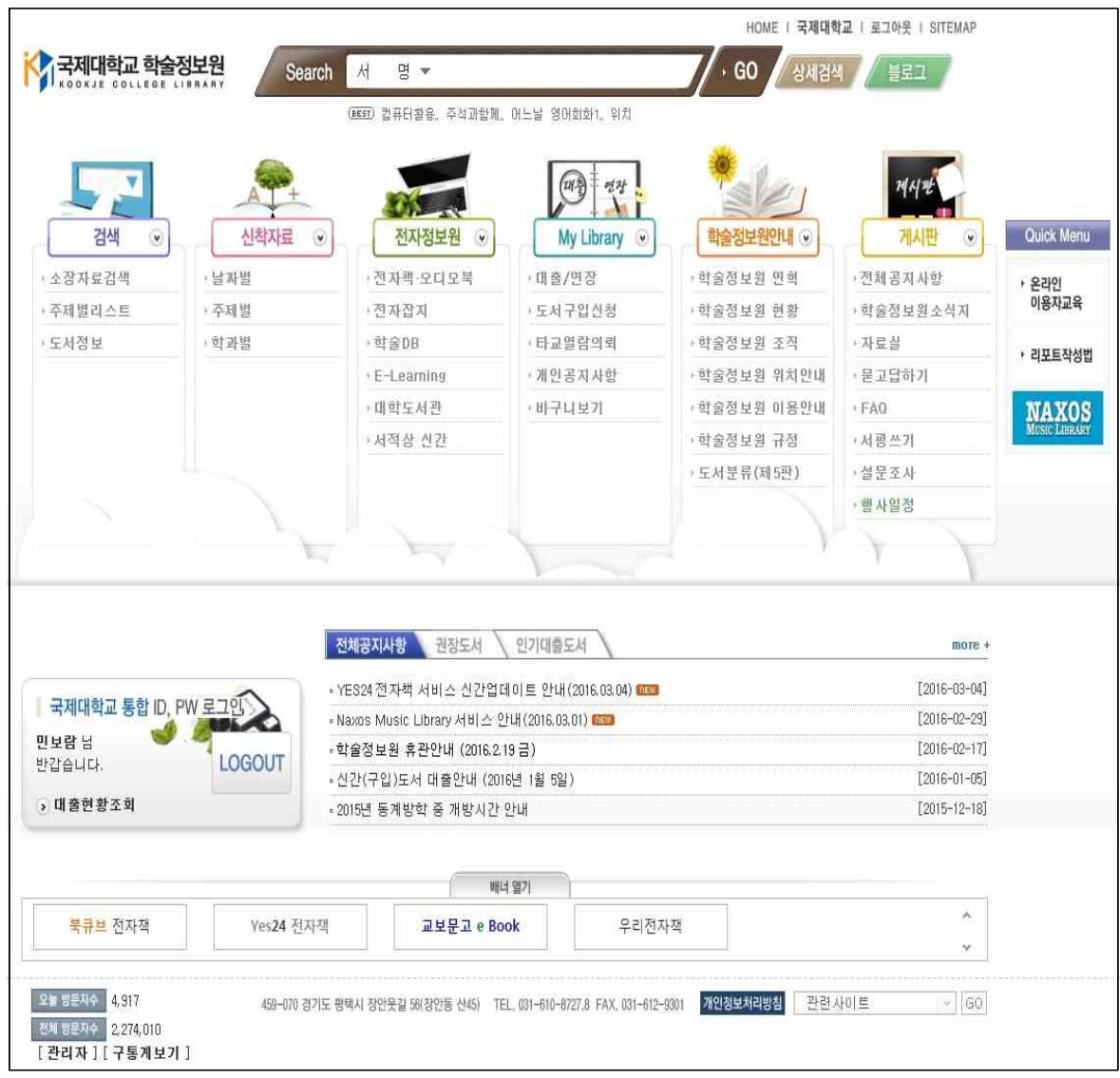

**※ 문의전화: 031) 610 – 8727~8(구내 : 727~8)**

## **국제대학교 학술정보원**